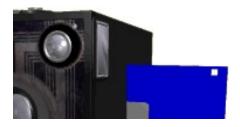

# DIGITAL CAMERA CONTACT SHEET (DCCS)

Version 1.1.7

## FREEWARE NOTICE

DCCS is FREEWARE. You have the non-exclusive right to use, copy or distribute this program. However, the author maintains the copyright to this program. You may not legally decompile, reverse-engineer, or otherwise tamper with the executable or this readme file in any way, and, if you distribute this program, you must distribute this unedited readme file with DCCS.

### INTRO

DCCS is designed to assist in copying MVC- JPEG and 411 image files from \*Sony Digital Mavica FD-7 or FD-5 diskettes to a computer hard drive. However, this program can display and copy any JPEG format file, so it can be used generally by anyone for this application.

The Mavica digital cameras create sequentially numbered JPEG files on each floppy disc. Therefore, when you copy more than one disc of images to your hard drive directory, there will always be duplicate file names, forcing you to rename all image files by hand. DCCS will relieve you of this tedious task.

DCCS can automate the renaming of MVC- files to the time/date stamp on each file and more. And DCCS will allow you to display images at several different zoom levels, print images to the default printer. In a future release, DCCS will create HTML contact sheets and automate the uploading those contact sheets to a server via FTP.

### TUTORIAL

This short tutorial should get you started using DCCS. DCCS was designed to be easy to use, but a little documentaion is a good thing--as many of you have told me in e-mail. The first tutorial assumes that you have installed DCCS on your computer, and the other tutorials assume that DCCS is running and that

there are JPEG images loaded into thumbnails.

To use DCCS you should be familiar with the concept of "drag-and-drop". This simply means that you left-click on something and (holding down the left mouse button) "drag" that something to another something and drop it on that other something. In DCCS, this normally means dragging a thumbnail containg one of your digital images over to an icon on the right side of the main window and dropping that image on the icon.

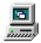

### Copy/Rename JPEG (and 411) files from a floppy disc to your hard drive

- Put a disc containing Mavica JPEG image files into your floppy drive.
- Execute the DCSS program by selecting Start > Programs > DCCS.
- Hit any key to get past the DCCS Splash Screen.
- Click the 'Load' button--DCCS will load up to 44 files images from your floppy disc.
- $\bullet$  Click on an image name (or several image names) to turn the checkbox on the left of that name "on".
- Click on an image and drag it to the small computer icon on the right side of the window, and drop the image on that icon. This will make the Copy Window appear.
- In the Copy Window, select any option you prefer. You can let DCCS rename all of the images according to the date/time stamp on the MVC- files; you can choose to give each file a custom name--a dialog box will appear and display a large thumbnail of each image, as you decide on new names for each JPEG file; or you can choose to simply copy the files keeping the original MVC- file names.

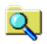

### Display one image at 1:1 zoom

• Drag-and drop a thumbnail on the Zoom icon on the right side of the Main Window. A new window will appear and load the image at 1:1 zoom.

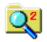

#### Display two images at 1:1/2 zoom

• Drag-and drop a thumbnail on the Zoom^2 icon on the right side of the Main Window. A new window will appear and load two images at 1:1/2 zoom.

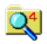

### Display four images at 1:1/4 zoom

• Drag-and drop a thumbnail on the Zoom<sup>4</sup> icon on the right side of the Main Window. A new window will appear and load two images at 1:1/4 zoom.

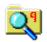

#### Display nine images at 1:? zoom

• This procedure differs from the zoom procedures above. Because I got tired of dragging *nine* thumbnails across the window in my debugging tests, I assumed that you would, too. So, to display nine images together, you select nine checkboxes to the left of the thumbnail names and then drag any one thumbnail to the Zoom^9 icon. DCCS will load the *first nine* images whose thumbnail name's are selected.

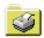

### Print any one image at 1:1 zoom

• Drag-and drop a thumbnail to the printer icon and drop it on there. The image will appear briefly at 1:1 zoom and then print to you default printer. This is not a high-resolution print subroutine, so don't be alarmed if your image does not look great.

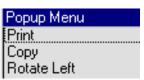

### Print the window displaying one, two, four, or nine images together

• After loading images into a zoom window (see above), you can print the contents of that window by right-clicking on the mouse button on any image. A small floating menu will appear; click on the 'Print' option on that window, and the image(s) will be sent to the default printer.

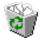

# Delete JPEG image file (and 411 file) from disk

- Drag any thumbnail to the Trash Can icon and drop it there.
- A warning message box will appear, warning you that you are about to delete the JPEG (and 411 file with the same name).
- Click 'Yes' to delete the file(s) or click 'No' to cancel the delete operation and keep the file(s). This will delete the image (and 411 file with

the same name) from you floppy drive or hard drive.

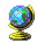

FTP an HTML Contact Sheet (and related JPEGs) to a server (This feature has not been implemented)

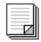

### Create an HTML Contact Sheet

- ullet Drag any thumbnail to the HTML icon and drop it there. (ehe HTML Window will appear)
- Select the options you want on your HTML Contact Sheet.
- Select the directory where you want to publish the HTML pages.
- Click OK to create the contact sheets or click Cancel.

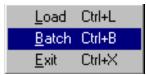

Copy (Batch) an entire disc of images from the floppy to hard drive

- Select the File pull-down menu.
- Select 'Batch' (or Click 'Ctrl-B' on the keyboard)
- At the message box, Click OK

The BATCH command copies all files from the drive:\directory selected on the Main Window to the drive:\directory selected on the Copy Window. Files will be renamed according to the settings on the Copy Window.

WARNING: The BATCH command copies files without checking to see whether there are files at the destination path with the same file name! Any files at the destination with the same file name as files being copied will be overwritten by the files being copied!

This is a powerful command, but you could overwrite files by accident, so use it with care.

### NOTES

I've listed several notes below (in no particular order) that may help you to understand and use DCCS.

You can load images into the thumbnails from any drive, not just the floppy

drive, but DCCS can only load 43 files at a time. If you want to load specific files, then navigate to the directory where the files exist and click on the file names in the filename box. As you click on individual file names, that JPEG image will be loaded into the next empty thumbnail. However, when you change the drive or directory, all of the loaded thumbnails are unloaded from the Main Window.

You can make images *swap places* in thumbnails by dragging one thumbnail onto another. But you cannot swap an image in one thumbnail with an empty thumbnail.

If you click on the 'Unload Last' button, the image in the last thumbnail will be removed from that thumbnail, but the corresponding JPEG file will not be affected.

Remember, when you "Display images," DCCS will only load the \*first\* nine images with checked names into the Zoom^9 page.

DCCS prints using the Visual Basic PrintForm method, which only prints at the monitor resolution. Therefore, you would be advised to print images from another application. Future versions of DCCS will use a more sophisticated printing method.

Here is a Windows trick: When there is something on your monitor that you want to print, press the 'Print Screen' button on your keyboard. Instead of the image on your monitor being sent to your default printer (as it was in the ancient days of DOS), the image is sent to the Windows clipboard. Which is just a Windows name for "memory". To get the image out of memory, open your favorite editor (Word, Word Perfect, etc) or image editing program (PhotoShop, Paint Shop, etc) then create a new image that is 640 pixels wide by 480 pixels high (or whatever your monitor's resolution is), then select the 'Edit' pull-down-menu and select 'Paste'. That's it! The image that you were viewing on your monitor will be pasted into your word document of image file. The reason I typed all this is because most people don't know about the 'Print Screen' button's function, and you may want to insert a set of 2, 4, or 9 thumbnails into another document or image.

DCCS can only load JPEG images. Future versions of DCCS will be able to import and export more image formats and will be TWAIN compliant.

### CAVEATS

DCCS will read and display any standard JPEG image file, but the images are displayed in thumbnails with the same aspect ratio as MVC- files, which is 640-by-480. If you display an image that was taken with the Mavica and then cropped, or any JPEG image that does not have an aspect ration of 640-by-480 (or the equivalent of 1.333 units wide by 1 unit high), the image will not display correctly. For example, 1024x768 has the same aspect ratio as 640x480, so files that size would display correctly in DCCS.

It's trivial to find the aspect ratio of any image; simply divide the number of pixels wide the image is by the number of pixels high it is. For example, 640 (width) / 480 (height) = 1.3333 (aspect ratio)

DCCS was designed to copy files from a 1.44 HD disc to a hard drive. It was designed to display up to 44 JPEG images at one time, which is about the maximum number of images that a Mavica camera can save on one disc (in FIELD mode, anyway). DCCS was not designed to load the hundreds or thousands of JPEGs that might exists in a hard drive directory. That ability will have to wait for a future release.

DCCS may rename/copy Mavica 411 files when it copies the JPEG files, but it will not convert those files to BMP format files. That feature, too, is left to a future version.

# REQUEST

If you discover any bugs in this program, please e-mail a bug report to me at the e-mail address below. Also, if you have ideas for improving DCCS, e-mail those to me, as well. I cannot guarantee that I will include all ideas in any future version, but I appreciate the input.

# CREDITS

### Author

Leo Foretich, Jr. batonrouge@mindspring.com

#### DCCS Homepage URL

http://www.mindspring.com/~batonrouge/mavprog/

#### Mirror Site Provider

Matt Wiggins wiggs@iastate.edu www.public.iastate.edu/~wiggs/homepage.html

#### Beta Testers

Patrick Glenn patglenn@earthlink.net http://home.earthlink.net/~patglenn/Don K. dk2@erols.com

Terry Liggett http://web.as.net/~money/Lesley O'Neil ledida@msn.com

Jim Meyer Jmeyer21@aol.com
Don Wetzel dwetzel@home.com

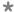

<sup>&</sup>quot;Digital MAVICA," "FD-7," and "FD-5" are all trademarks of Sony Corp.

<sup>&</sup>quot;Digital Camera Contact Sheet (DCCS)" Copyright 1997, 1998 Leo Foretich, Jr.